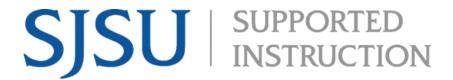

## **How to View your Enrollment Category**

1. Navigate to **one.sjsu.edu**, sign in using your SJSUID and password, and click the MySJSU tile to enter your student portal.

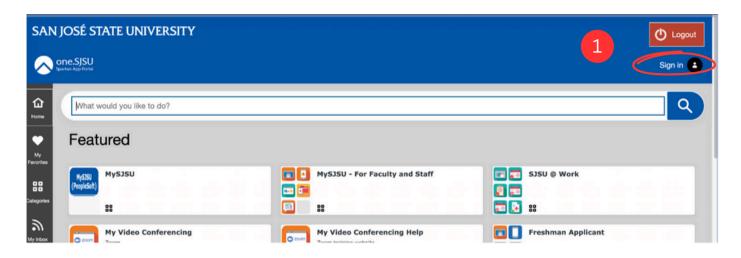

2. If you do not see the **MySJSU** tile, search for it in the "What would you like to do?" search bar at the top of the page.

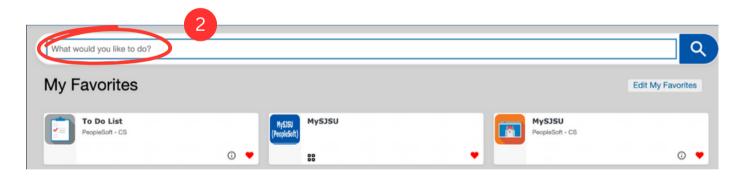

3. In the Academics section of your Student Center, click on My Academics.

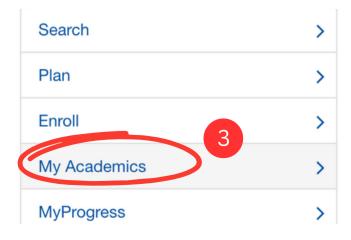

4. Once on the My Academics page, click on the **CSU FacGrad Campus Page** at the bottom of the page.

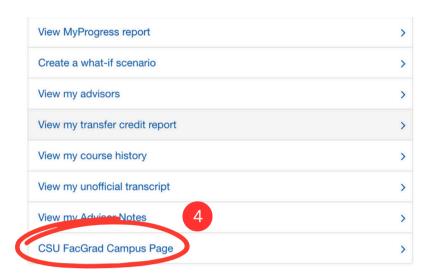

5. This will take you to the CSU Campus Page. Here is where you will find your **Math and Writing Enrollment Category**.

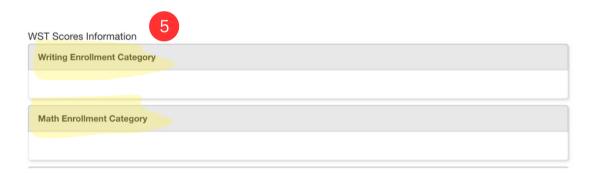